## **Search and Replace Descriptions**

Sometimes more than one description of a particular miscellaneous item may appear on the drawings. We need to be able to replace multiple descriptions of the same item with just a single description.

The basis of the Search-and-Replace function is the form shown below. It is reached from Fabrication Status by selecting *Tools/Set up Search and Replace Requirements*.

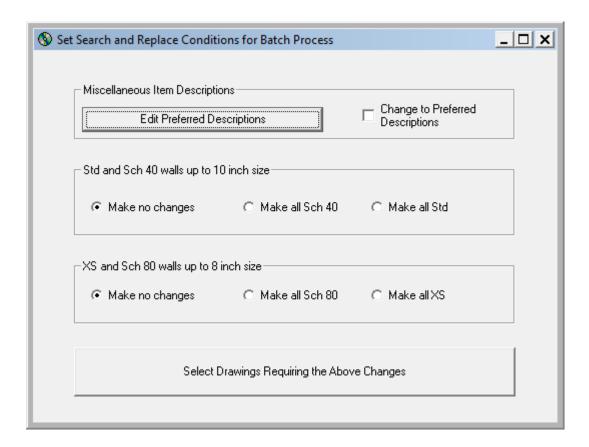

To define the desired changes to descriptions, select *Edit Preferred Descriptions*. This brings up the form on the next page.

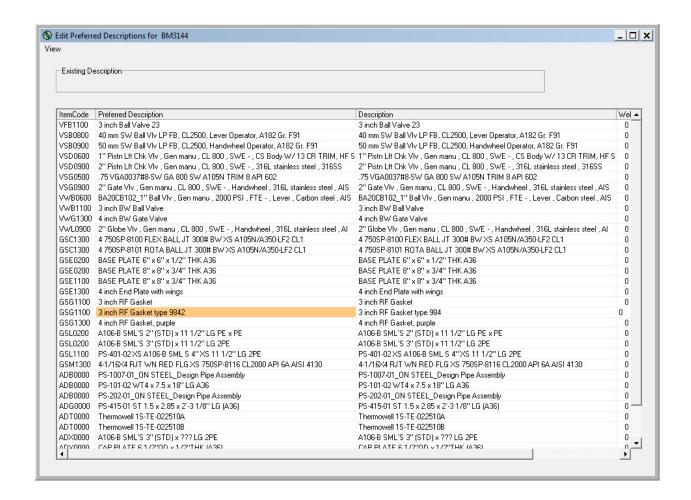

This list shows every unique miscellaneous item in the job. Initially the preferred description and the existing description are identical. To change a preferred description, double click on it and edit it to show the desired text. To help you keep track of what you have changed, AcornPipe will highlight preferred descriptions that are different from the existing description.

This list of descriptions is stored in MID1.dbf, which is kept in the current client folder. It can be used as the basis for a Search-and-Replace batch process for any job in the current client folder. If you later bring up this form while in another job for this client, the descriptions from the other job will be added to the list.

Before proceeding to run the batch process to Search-and-Replace descriptions, you need to check the box *Change to Preferred Descriptions*.

## **Search and Replace Material Walls**

Up to 10 inch size, the wall thicknesses for Standard Wall pipe are the same as for Schedule 40. Similarly, up to 8 inch size, the wall thicknesses for Extra Strong are the same as for Sch 80. If some of the drawings for a job show Standard Wall while others show Sch 40, this can lead to complications with inventory control. For example there may be a apparent shortage of Standard Wall while there is plenty of the Sch 40 equivalent in stock.

To make wall changes part of a batch process, select the desired options

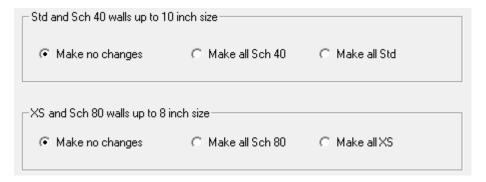

## **Select Drawings Requiring Changes**

To list only those drawings for which the changes are relevant, you need only press *Select Drawings Requiring the Above Changes*. This can speed up a Search-and-Replace process by limiting processing to only those drawings that require it.

## **Running the Batch Process**

To run the batch, bring up the drawing and select File/Batch Operation. Check *Resave dwgs, updating Status, Item, and Labor databases*. Then check *Search and Replace*.

Check *Proceed...* to process the selected drawings.